How to Use the Water Quality Management **GSA** 

# **Dashboard on the PBS Customer Dashboard**

The PBS Customer Dashboard is a one stop shop for a variety of information related to your occupancies in GSA owned and leased buildings.

#### **Access to the PBS Customer Dashboard**

The Water Quality Management [Dashboard](https://www.gsa.gov/about-us/organization/public-buildings-service/office-of-portfolio-mgmt-customer-engagement/office-of-customer-engagement/pbs-customer-dashboard?_gl=1*1pn0i8r*_ga*MTA0NjU3MzQ3MC4xNjk5OTc3NjMz*_ga_HBYXWFP794*MTcxODI5OTE1Ni4yNzkuMS4xNzE4Mjk5MTY0LjAuMC4w) is available through the PBS Customer Dashboard and information will be updated daily around 8:45 am EST. The PBS Customer Dashboard limits your view of information to only your agency/bureau. Dashboard information is specific to your agency/bureau and includes::

- 1. Summary of an overall status including number of buildings, those with scheduled test dates, those that have results and the percentage of buildings scheduled that have testing complete, counts of buildings with exceedances.
- 2. Building details including name, city/state, if Federally Owned or Leased, the number of locations and types of exceedances in the building, and a list at the agency level of those bureaus in that affected building.

In order to have access, it is imperative you have an OMB Max account. Please follow these [instructions](https://www.gsa.gov/system/files/PBS%20Customer%20Dashboard%20User%20Guidev2%20August2020%20508a.pdf) to establish an OMB Max account. [\(max.gov](http://max.gov))

All PBS Customer Dashboard users must be pre-approved. If you are the original recipient of this email (or an existing PBS Customer Dashboard user), you will have immediate access. If your agency requires additional users, please provide a list with their name and email address (email a list to [pbs.dashboard@gsa.gov\)](mailto:pbs.dashboard@gsa.gov) and we will grant access to the Dashboard. The next step after you establish a Max account is to login to D2D. The fastest way is to use this link: **[https://D2D.gsa.gov/report/pbs-customer-dashboard](https://d2d.gsa.gov/report/pbs-customer-dashboard)**

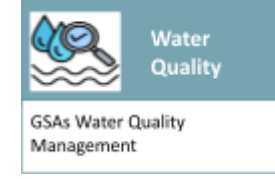

You will see My Water Quality as an entry point on the landing screen. When you click on the icon, you will be taken directly to the WQ DB.

For more information on how to use the PBS Customer Dashboard, check out the User [Guide](https://www.gsa.gov/system/files/PBS%20Customer%20Dashboard%20User%20Guidev2%20August2020%20508a.pdf) or go to gsa.gov/pbscustomerdashboard.

#### **Water Quality Specific Information**

It is important to note that the presence of Legionella in large building water supplies is commonplace. GSA anticipates that water tests may reveal areas for improvement, especially for Legionella, which is naturally prevalent. The risk of Legionnaires' disease to healthy individuals is very low unless they are in a high-risk category. Rest assured, we are committed to taking necessary corrective actions promptly and effectively.

## *What the information on the DB is telling us…*

This list of buildings is all of the buildings the customer occupies and the current information (daily morning update) provided by our Facilities Management branch and our regional facilities managers. You may download the data for your own use. This will allow you to sort and filter data to meet your needs.

## *Summary Table*

The summary table at the top is a quick overview and status of testing in your locations. This shows information including the total number of tests required, how many are scheduled, the number of results received, the complete test %, and a count of instances of test results where results are above GSA's water quality thresholds.

## *Map*

The map provides a visual representation of the summary table. You can hover over a dot on the map and it will provide you basic building information and the current testing status. To view additional map views (other than Continental US), select the area, and then using the tools bar on the left of the map, select Pan and then drag the map to the area you would like to see.

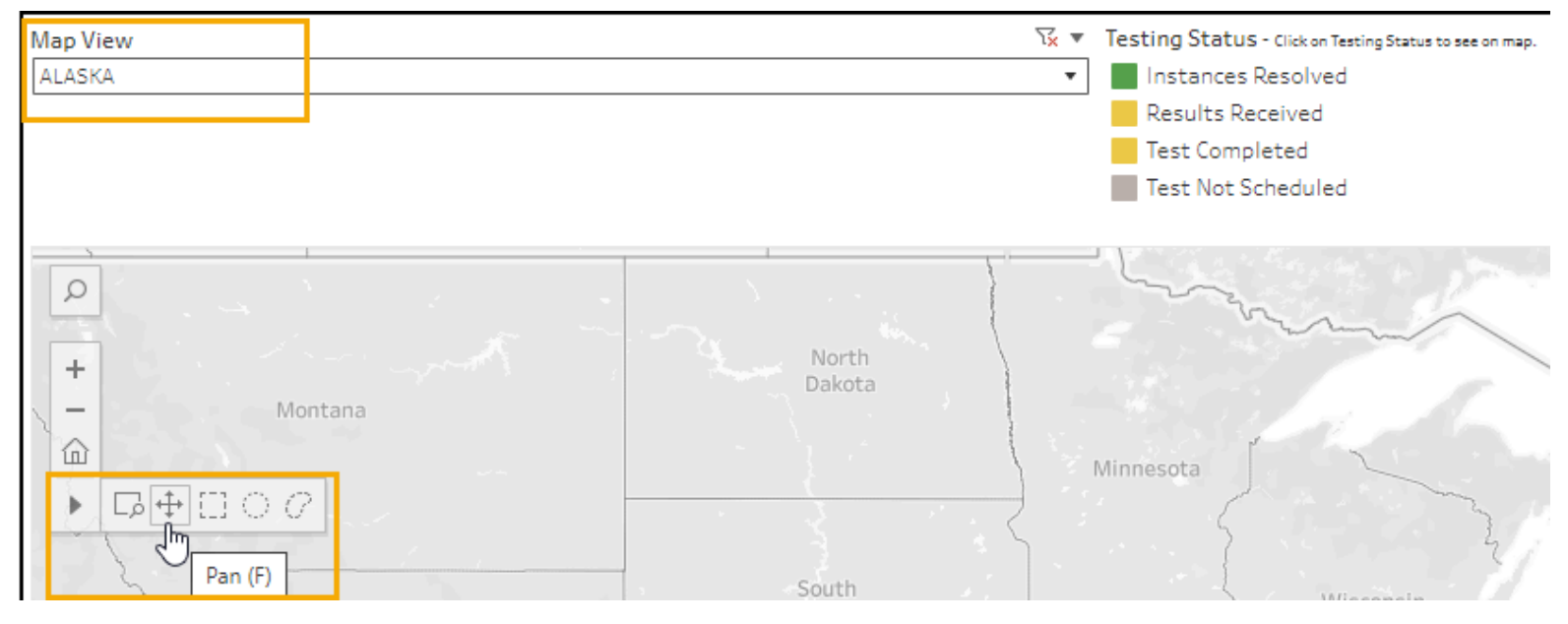

## *Building List*

The building List provides you building specific information including building name, location code, dates, instances of test results are above GSA's water quality thresholds, and then if you have a view of your agency, a list of bureaus located in that building (if you only have a bureau view, you will only see the bureau name).

## *Water Quality Management Website*

GSA continues to provide the most current information on our Water Quality [website](https://www.gsa.gov/real-estate/facilities-management/water-quality-management) ([www.gsa.gov/waterquality](http://www.gsa.gov/waterquality)) providing an overview of water quality management in federally-owned and leased facilities, as well as information on testing timelines, updated guidance, and links to industry resources.

#### *Data Download*

To download a list of buildings and the data associated with your buildings, please click into the building list on one of the column header names. Using the tools at the bottom right, select the drop down, and choose Data. This will open a new screen with the report in it. You can then download that report to Excel and you can then use the information as needed for your organization.

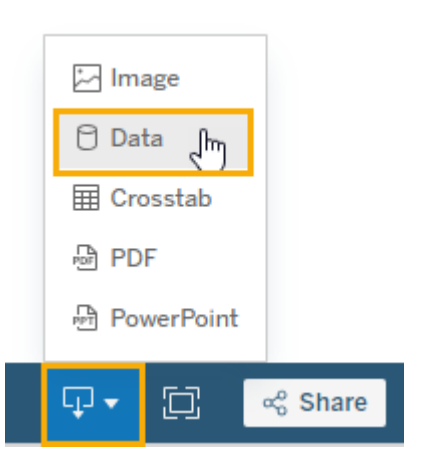

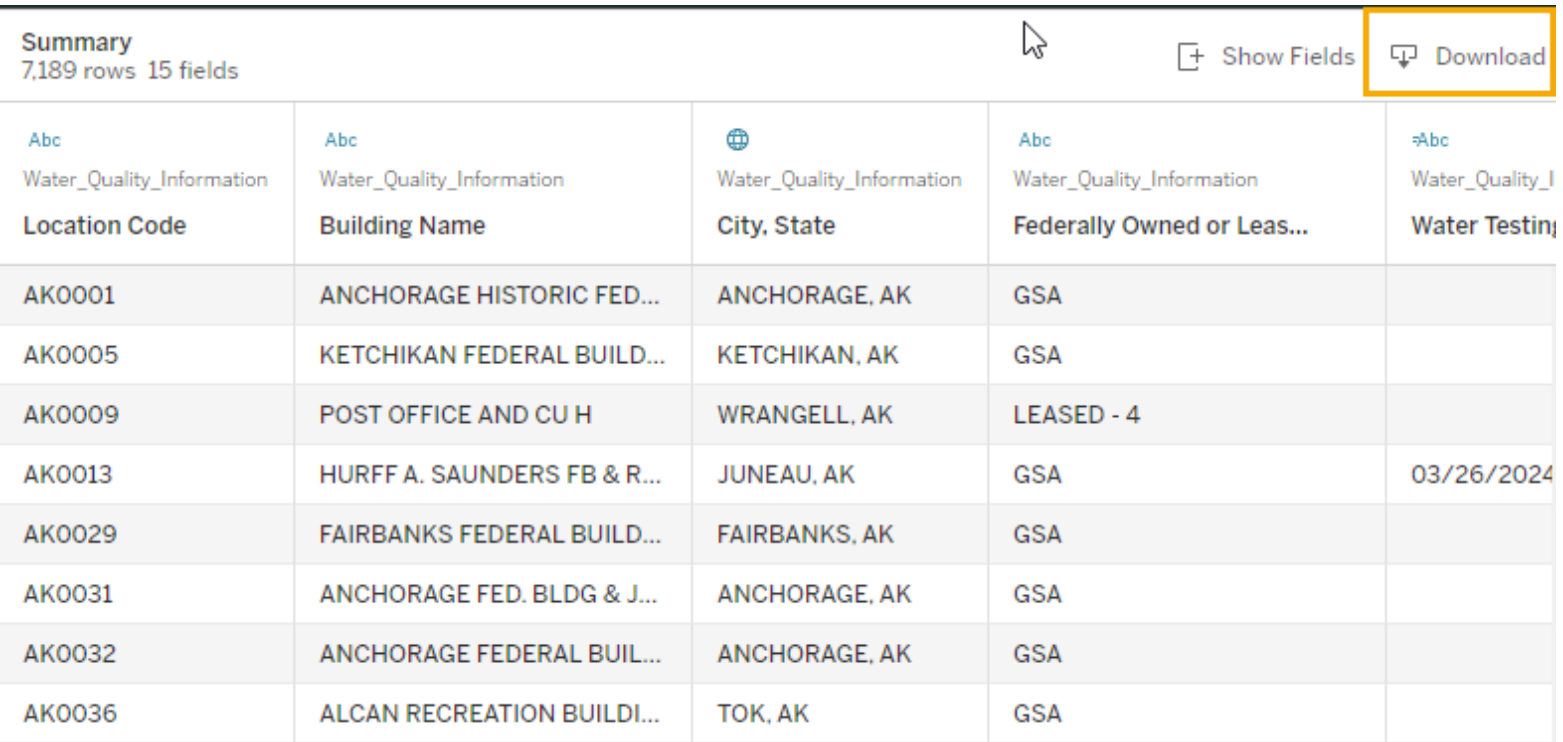